### Data Transfer Software (B-LOG) Manual

Thank you for purchasing BluetoothBOX, DTW-DG01.

B-LOG software provides an interface for displaying, and saving, the measured data on the PC. Please follow the procedures below.

#### ■ Getting Started

- ① Copy the file "BLOG.exe" from the included CD-R disk to the PC (any location is OK) and double click to start the software.
- ② Connect the Communication Cable to the Output Connector of the measuring instrument and to the Micro-USB port of the BluetoothBOX.
- ③ Pair the BluetoothBOX with the PC to establish communication.

#### ■ "Output Window " - Configuring the Destination for Output Data

- ① Start the application that you want to use to save the data.
	- ◎ Applicable applications : any program capable of text display.

Example) Text editor such as Notepad, Microsoft Excel, Microsoft Word, etc.

② Check the "Output Window" box in B-LOG and click on the "Register" button.

Currently running applications will be listed.

Select the application you want data to be sent to, and click on the "ENTER" key.

#### ■ "Display" - Data Display Options

**● Unit**

The values will be rounded to the specified number of digits for display and saving: Units: 0.1, 0.01, 0.001, 0.0001

#### **● Type**

You can select "Analog" or "Digital" for the measurement screen.

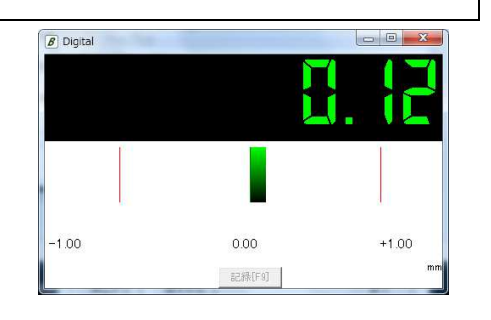

## ■ Receiving Data

① Make sure the BluetoothBOX and PC are paired and the connection established.

② Click on the "Start" button on B-LOG; the Measurement Screen will open and display any data received from the measuring instrument.

※ Be sure the BluetoothBOX is connected to before clicking on the "Start" button.

- ③ Measurement data will be recorded as set up in "Output Window"
	- ※ If the destination application is minimized, the data will not be recorded.
		- Please keep the destination application open when recording.
	- ※ Click on the "Stop" Button to stop recording. (Recording can also be stopped by closing the Measurement Screen, or turning off the power for the BluetoothBOX.)

To resume data recording, please click on the "Start" button again.

④ Click on the "END" Button to close the B-LOG software.

#### ◎ Error code

 ERR1: Displayed when no data is received from the measuring instrument. Make sure the measuring instrument is connected to the BluetoothBOX.

### ■Misc. Configuration

# **● File (Menu Bar)**

- ・Change of color The color can be changed for the following items:
	- ・ B-LOG Windows and text
	- Digital Display readout, and bar colors for when reading is within, and outside tolerance range

 ・Language - The B-LOG software can be switched between Japanese / English text.

# **● Tolerance**

When checked, the tolerance function will be on.

If the measurement is beyond the set tolerance limits, the measurement window will change color to notify the operator.

- ・**Upper Deviation**.......Enter the limit above the nominal value.
- ・**Nominal**.....................Enter the reference value for setting the tolerance.

・**Lower Deviation**.......Enter the limit below the nominal value.

・**Buzzer at tolerance NG**

When checked, PC will make buzzer sound when a measurement is out of tolerance.

※ Make sure the Upper deviation value > Lower deviation value.

※ The range for tolerance values is -1000 to +1000.

※The color of the measurement screen when a value is out of tolerance can be set in the menu:

 $File \rightarrow Chanq$ e of Color

# **● Preset setting (preset / tolerance type calipers)**

When using the preset function, please input preset values in both calipers and this software.

**● Data Received** 

・**Beep sound**......If checked, a beep sounds when data is recorded.

・**Blink**..................If checked, the screen will flash when data is recorded.

**● Key to be added**

If checked, a key character can be added to the data sent to the recording application such as [Enter], [Tab], etc., in order to control the orientation of the recorded data when displayed as text.

**● Hide**

The B-LOG screen will be hidden.

To display again, click on the B-LOG icon in the task bar.

## ■ If there is a problem

・If Data does not display

- 1. When the BluetoothBOX is disconnected from the PC, it takes about 5 seconds for the PC to disconnect. If communication is attempted during this time, the PC may not be able reconnect again. To correct, please unplug, and reinsert the PC's USB Bluetooth adapter to reinitialize.
- 2. The BluetoothBOX and software may be out of sync, please try the following:
	- ・Close the software and restart it.
	- ・Power cycle the BluetoothBOX.
	- ・Unplug, and reinsert the PC's USB Bluetooth adapter.

#### ■ Specification

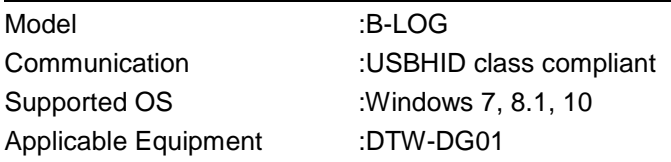

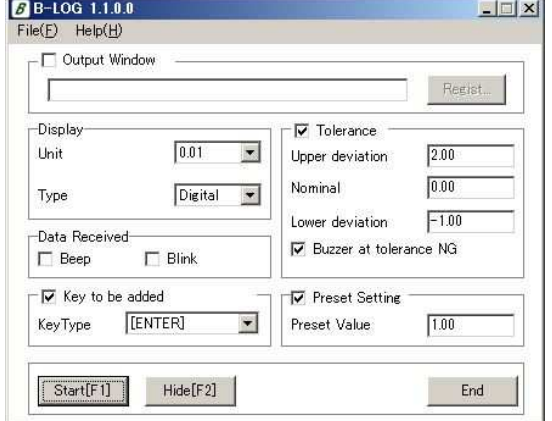